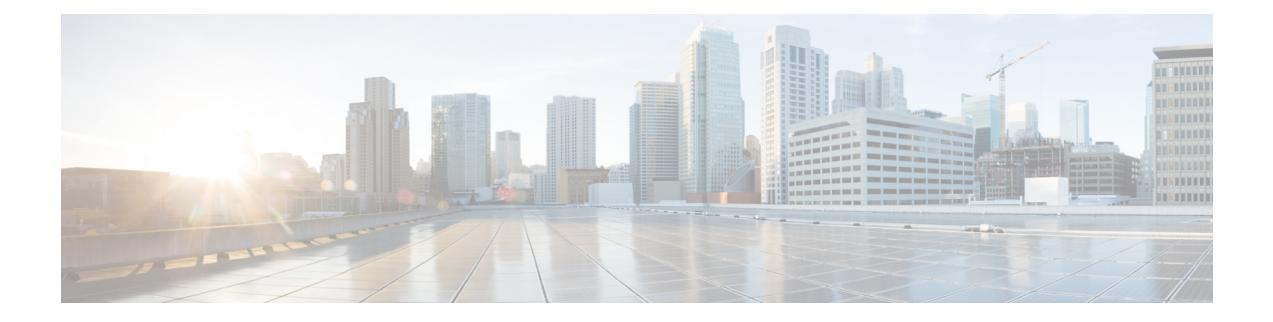

# **Streepjescode-app**

- [Streepjescode-app,](#page-0-0) op pagina 1
- Een [teststreepjescode](#page-1-0) scannen, op pagina 2
- Een [streepjescode](#page-2-0) scannen, op pagina 3
- Het [scannervenster](#page-3-0) schoonmaken, op pagina 4

# <span id="page-0-0"></span>**Streepjescode-app**

Als u een Webex Wireless Phone 840S of Webex Wireless Phone 860S hebt, bevat deze een

streepjescodescanner en een **Streepjescode** app.

De systeembeheerder bepaalt de instellingen voor de **Streepjescode**-app. Naast andere functies beheert de systeembeheerder de ingestelde symbolen, de intensiteit van het scanlampje en de hoorbare geluiden met voltooiing van de scan.

Mogelijk voert de systeembeheerder ook een testscan van een streepjescode uit.

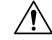

**Voorzichtig** Het LED-lampje is helder, maar het is geen laser. Kijk niet in het lampje of laat het niet in uw ogen schijnen.

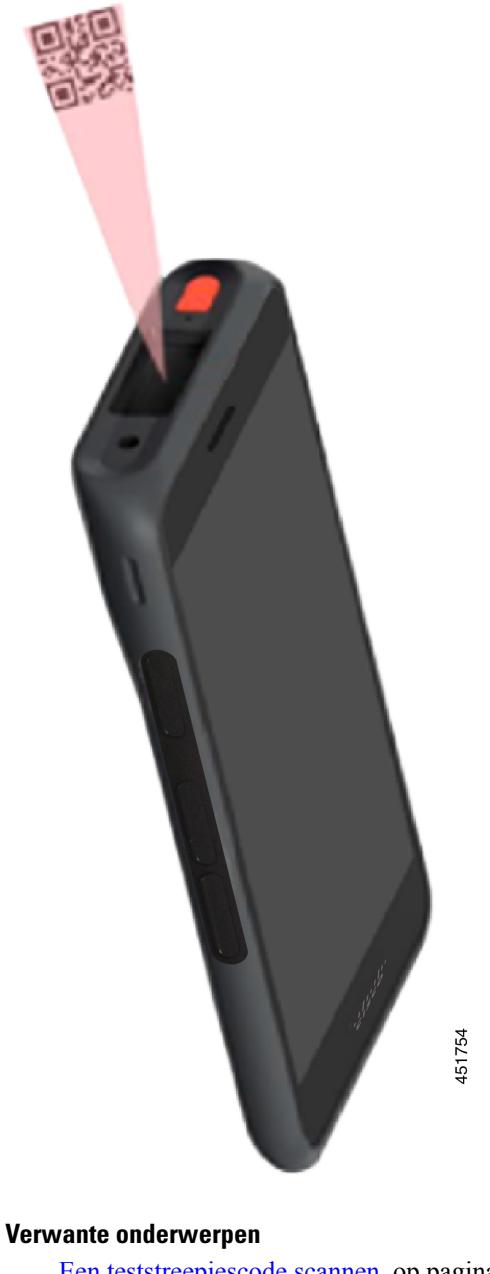

**Figuur 1: Streepjescodescanner op de Webex Wireless Phone 860S**

Een [teststreepjescode](#page-1-0) scannen, op pagina 2

# <span id="page-1-0"></span>**Een teststreepjescode scannen**

Voordat u de streepjescodescanner voor de eerste keer gebruikt, controleert u of de scanner correct is geconfigureerd om uw type streepjescode te scannen.

#### **Voordat u begint**

- Gebruik het kleine lipje om de plastic afdekking op de streepjescodescanner te verwijderen.
- Gebruik de **Knoppen**-app  $\bullet$  om een knop als **Scanner** te programmeren.

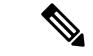

```
Opmerking
```
Standaard is de knop linksboven in de Webex Wireless Phone 860S ingeschakeld voor **Scanner**.

De knop linksonder van de Webex Wireless Phone 840S is standaard ingesteld op **Scanner**.

### **Procedure**

- **Stap 1** Open de **streepjescode** -app.
- **Stap 2** Tik op het menu **Overloop**:
- **Stap 3** Tik op **Testscan**.
- **Stap 4** Tik in het streepjescodescherm op de knop voor de streepjescodescanner  $\left[\begin{matrix}\mathbb{I}\mathbb{I}\end{matrix}\right]$
- **Stap 5** Plaats de streepjescodelezer 2,5–46 centimeter van de streepjescode die u wilt scannen.
- **Stap 6** Houd de geprogrammeerde knop **Scanner** ingedrukt waarbij het lampje over het hele streepjescodesymbool schijnt totdat het lampje uitvalt en u een pieptoon hoort. Het **type streepjescode** en de **gescande streepjescodegegevens** worden weergegeven op het

streepjescodescherm. De knop voor het zoeken naar streepjescodes  $\equiv$  is ingeschakeld.

**Stap 7** Tik op de knop streepjescode zoeken  $\equiv$  om gegevens over de gescande streepjescode te zoeken. De zoekresultaten worden weergegeven in de standaardbrowser op uw telefoon.

### <span id="page-2-0"></span>**Een streepjescode scannen**

De streepjescodelezer bevindt zich op de bovenkant aan de achterkant van de hoorn. Het duurt langer om grote 2D-streepjescodeste scannen. Het kan bijvoorbeeld zijn dat de scanner enkele seconden de streepjescode van een grote 3000-tekenset kan lezen.

De scannerlampjes van de Webex Wireless Phone 840S zijn wit en groen.

De scannerlampjes van de Webex Wireless Phone 860S zijn rood.

### **Voordat u begint**

.

- Voor het eerste gebruik gebruikt u het kleine tabblad om de plastic dekking op de streepjescodescanner te verwijderen.
- Als u dit nog niet hebt gedaan, gebruikt u de **Knoppen**-app **o**m een knop als **Scanner** te programmeren

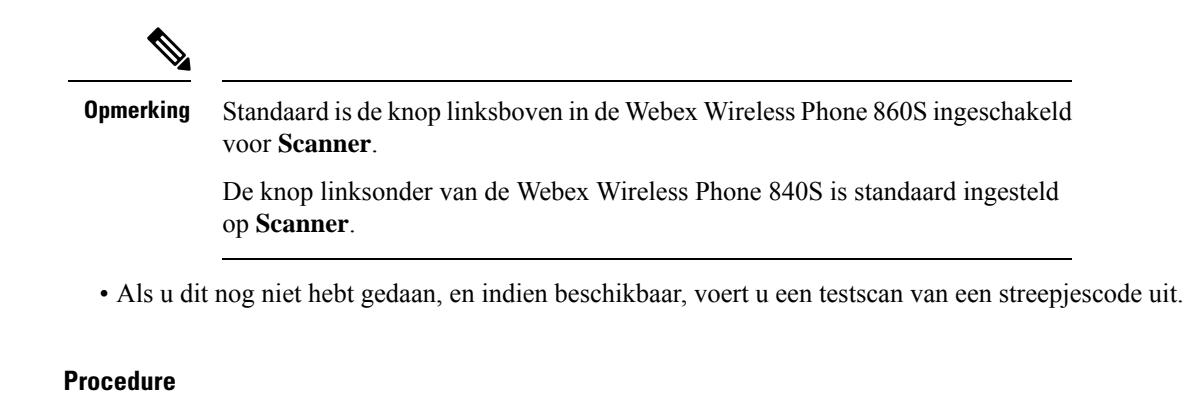

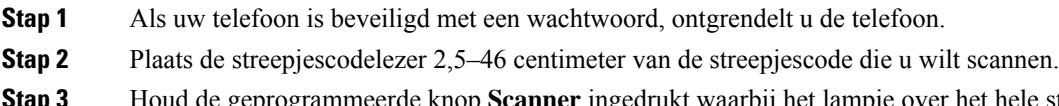

**Stap 3** Houd de geprogrammeerde knop **Scanner** ingedrukt waarbij het lampje over het hele streepjescodesymbool schijnt totdat het lampje uitvalt en u een pieptoon hoort.

### **Verwante onderwerpen**

[Knopfunctie](w800_b_wireless-800-user-guide_chapter7.pdf#nameddest=unique_94) wijzigen Een [teststreepjescode](#page-1-0) scannen, op pagina 2

## <span id="page-3-0"></span>**Het scannervenster schoonmaken**

Als de scanner niet goed werkt, moet u het scanvenster schoonmaken.

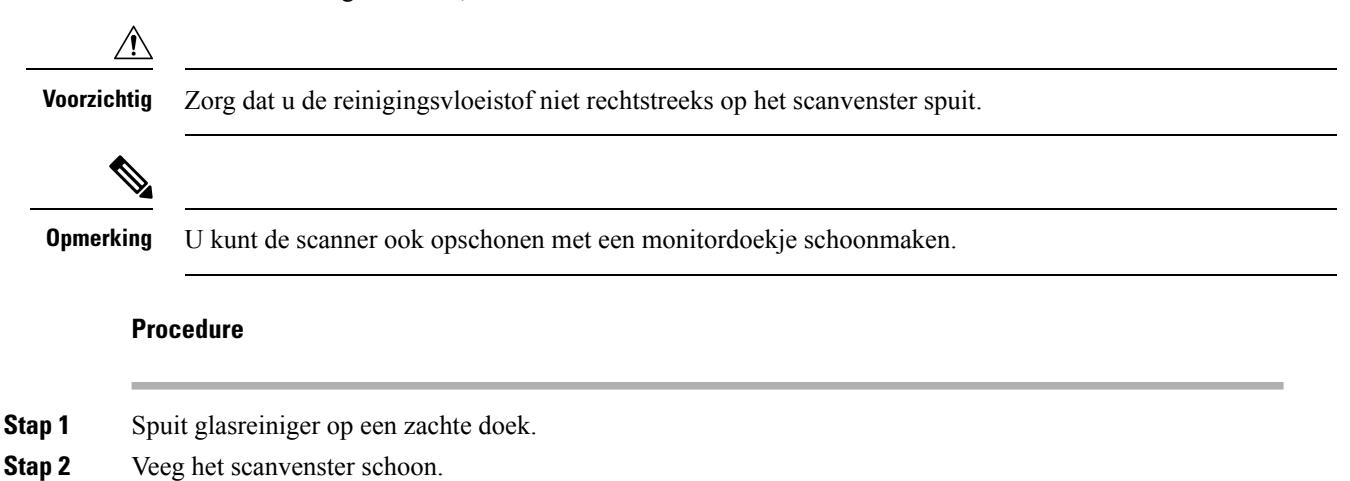